# **Creating and Grading a Portfolium Assignment in Canvas as a Faculty Member**

Assignments in Canvas should be linked to Portfolium when you want the student's work to display in their ePortfolio. As an example, you can have a Canvas course with ten assignments, and only three of the assignments are connected to Portfolium because only three of the assignments belong in the ePortfolio. Students access these three assignments the exact same way they access assignments that aren't linked to Portfolium, the difference being when they click on the assignment, it will open the Portfolium application within Canvas for them to complete the work. Faculty can use P/F, 0-100, or a Rubric to assess the work and the score will flow back to Canvas.

### **Adding Assignments**

- 1. Go to a course in Canvas
- 2. Click on the "Assignments" menu
- 3. Add a new Assignment by clicking on the "+ Assignment" button.

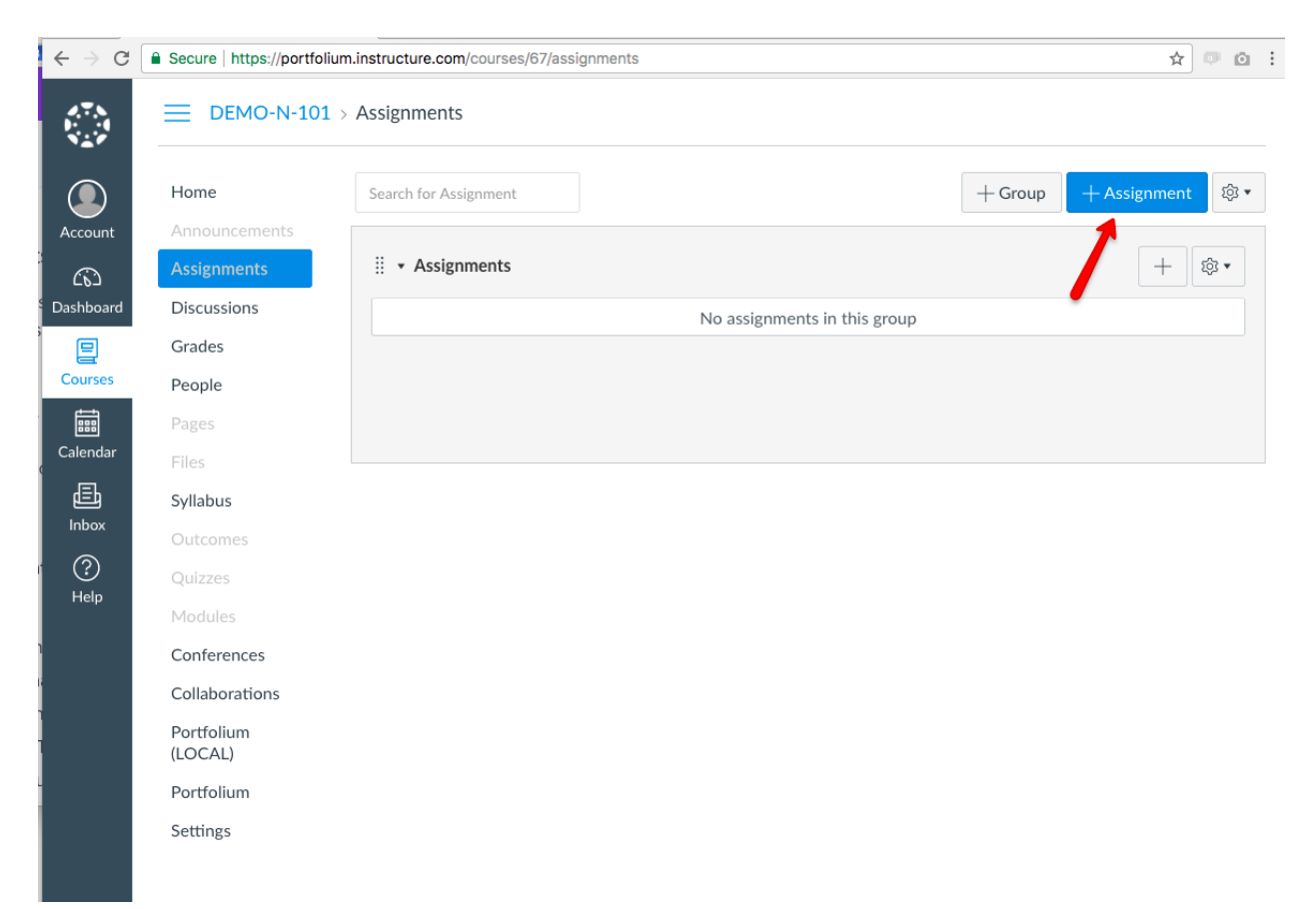

The "**Create New Assignment**" form loads, fill out the following required settings:

- Assignment Name
- **NOTE**: **Assignment Instructions should not be entered on this screen (in Canvas). They will be added within the Portfolium interface**
	- o When naming an assignment please use these standardized titles when the artifact will be assessed as part of the Integrations Curriculum Program Assessment:
	- ❖ Learning Foundations\_write 1 and info lit 1 essay
	- $\triangle$  Learning Foundations metacognition 1 reflection
	- $\triangleleft$  Learning Explorations write 2 and info lit 2 essay
	- ❖ Learning Explorations\_ metacognition 1 reflection
	- ❖ Learning Integrations\_ write 3 and common good 3 essay
	- ❖ Learning Integrations\_ metacognition 3 reflection
	- ❖ Learning Integrations\_speak 3 video
	- ❖ CSD Identities\_speak 1 video
	- ❖ CSD Identities\_collaboration 1 reflection
	- ❖ CSD Identities\_gender 1 and race/ethnicity 1 essay
	- ❖ CSD Systems\_metacognition 2 reflection
	- $\div$  CSD Systems gender 2, race/ethnicity 2, and common good 2 essay
	- $\div$  Thematic Exploration WoT and theme
	- ❖ Thematic Exploration\_WoT and theme reflection
	- ❖ Thematic Focus\_collaboration 2 reflection
	- ❖ Thematic Focus\_analyze 2 and info lit 2 essay
	- ❖ Thematic Focus\_WoT and theme reflection
	- ❖ Theological Explorations\_theological reasoning 1, religious engagement 1, analyze 1, and common good 1 essay
	- ❖ Theological Integrations\_religious engagement 2, theological reasoning 2, and write 2 essay
	- ❖ ARTE Engagement\_assignment name
	- ❖ EXP Engagement\_assignment name
	- ❖ GLO Engagement\_assignment name
	- ❖ BEN Engagement\_assignment name

In some cases it is up to the instructor if he/she wants to cover multiple learning outcomes in a single essay or multiple essays. When doing multiple essays please make reference to the specific learning outcome demonstrated in the specific assignment and create additional assignments for the other learning outcomes.

• Points: numerical value this assignment would be scored against

- Submission Type External tool
- Click on the "Find" button from the "Enter or find an External Tool URL" section
- Choose "Portfolium"
- Choose to Load this Tool in a New Tab
- Choose Save and Publish

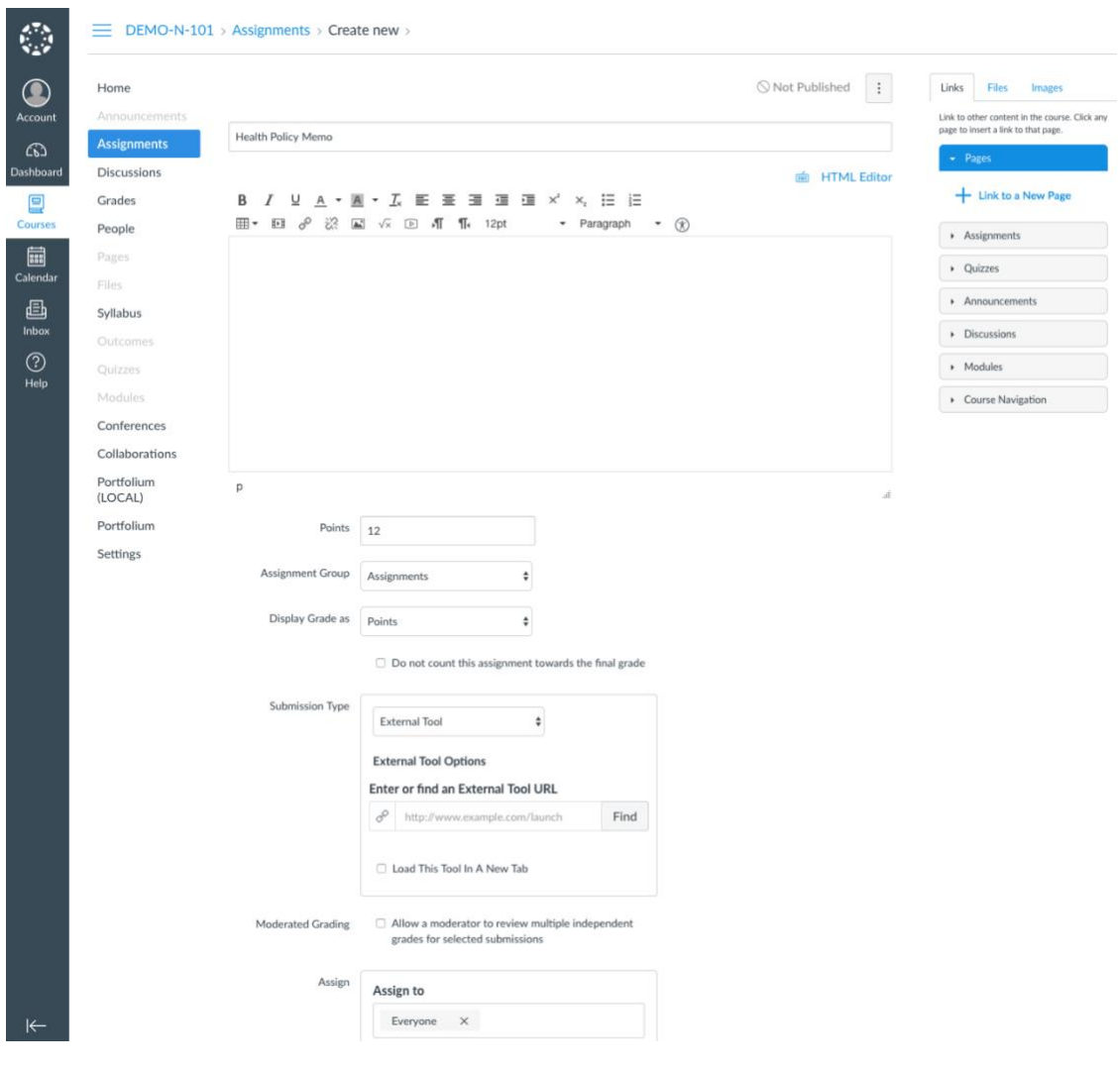

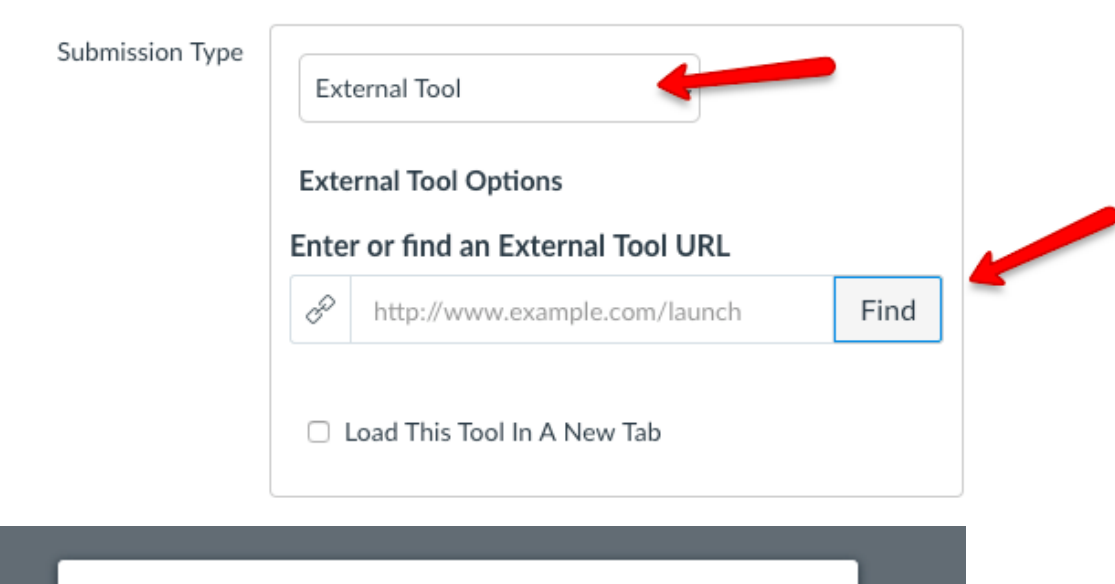

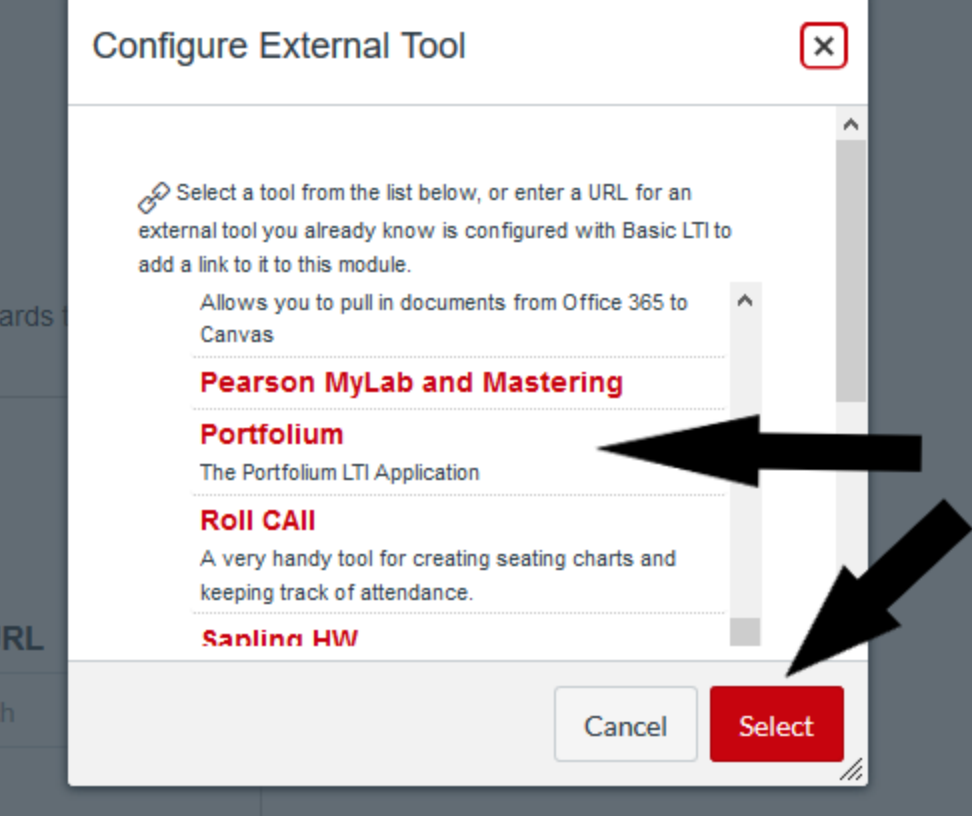

Click on the "Load 'assignment name' in a new tab" button.

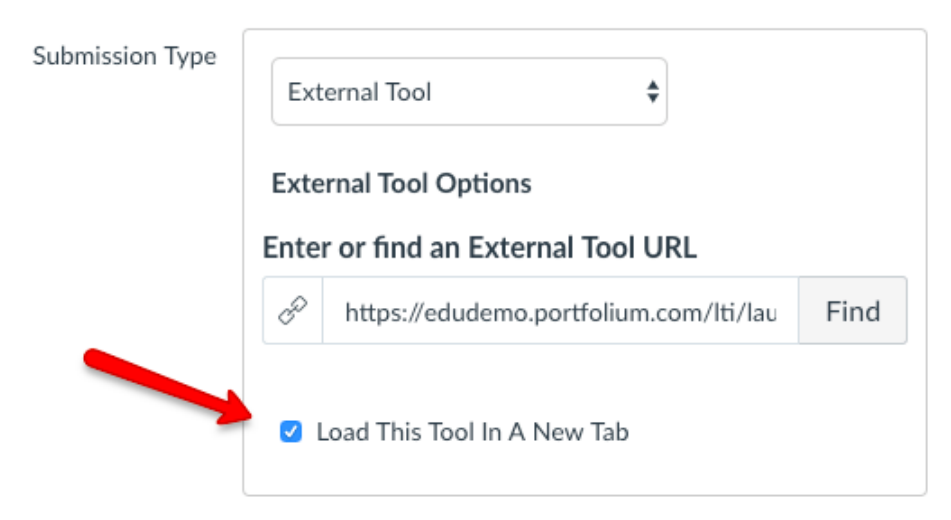

#### **Linking the Assignment to the Portfolium EDU Platform**

When you click on an assignment in Canvas, the application sends you to the Portfolium EDU Platform. If you are new to the EDU Platform, you will be taken through the on-boarding flow to establish your account. After your account is created, you will be taken to the assignment setup page.

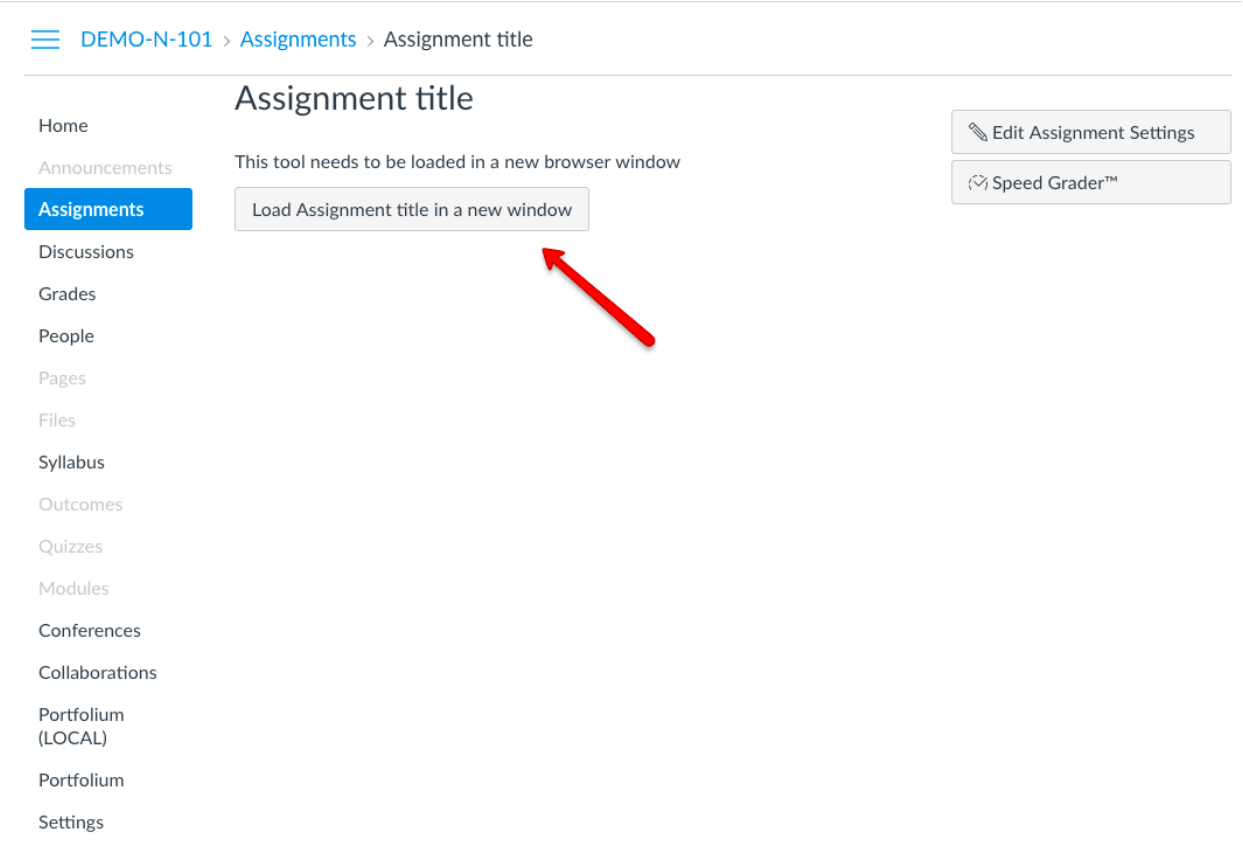

The EDU Platform requires you to enter the following fields to create your assignment:

- Instructions This will give the student directions for the assignment.
- Skills add the skills the student will acquire from completion of the assignment
- Due Date set a due date for when the assignment should be completed.
- Category select the assignment category
- Scoring Type set the scoring type there are five options to choose from
	- o Rubric\*
	- o Numeric
- o Star Rating
- o Letter Grade
- o Pass / Fail.
- Rubric you can choose from the prepopulated list of rubrics, or, you can add your own.

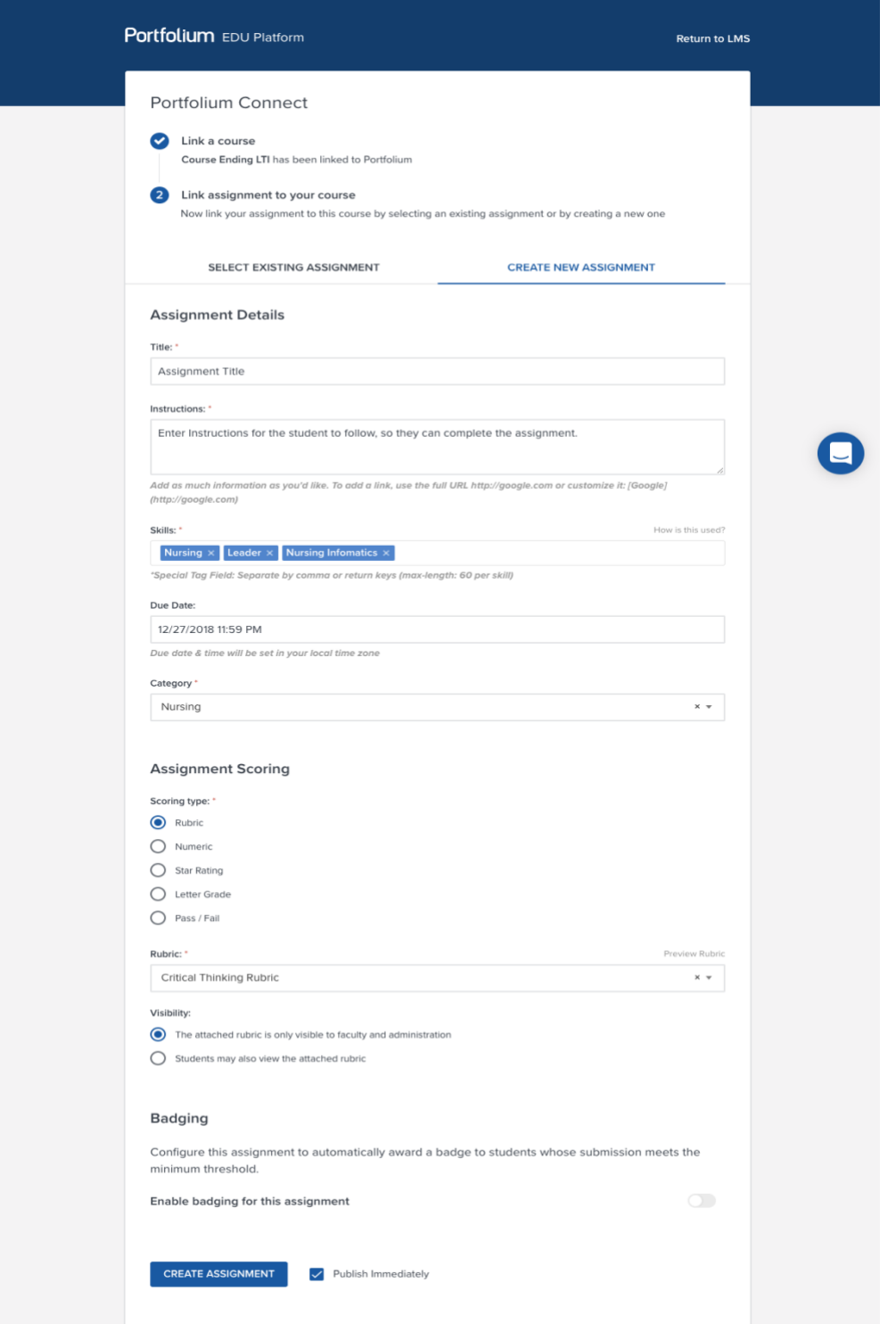

- Visibility choose whether the rubric is viewable to the student
- Publish Immediately by default, the publish "ON" button is enabled. You have the option to control the status of the assignment on the Portfolium end.
- Create Assignment once all the details are filled in choose the Create Assignment tab

Once you create the assignment you will be redirected to your listing of assignments

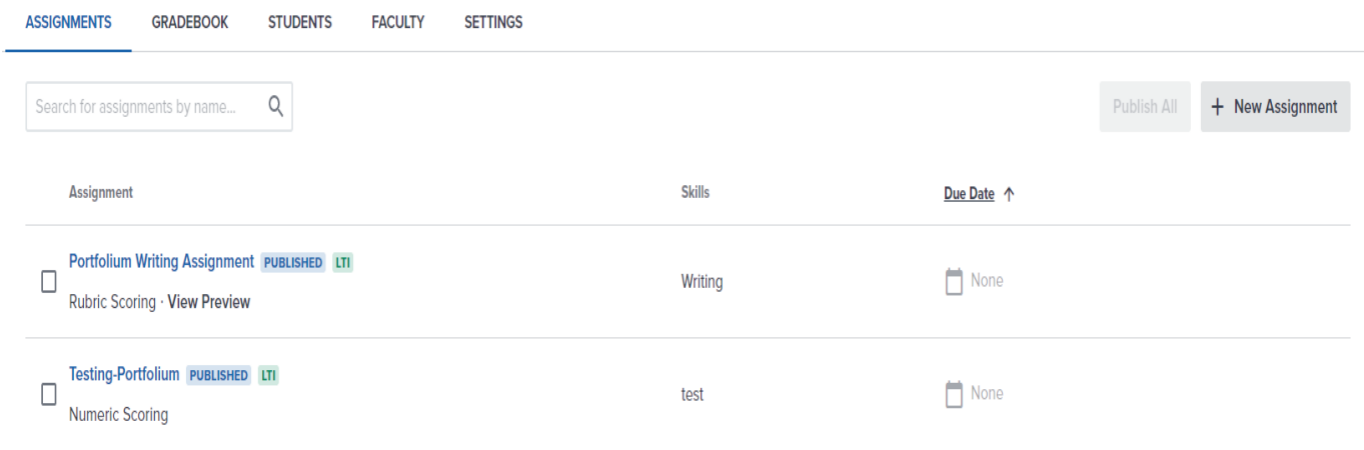

## **Add a Rubric**

1. Use "Apps" to toggle to the Canvas Platform:

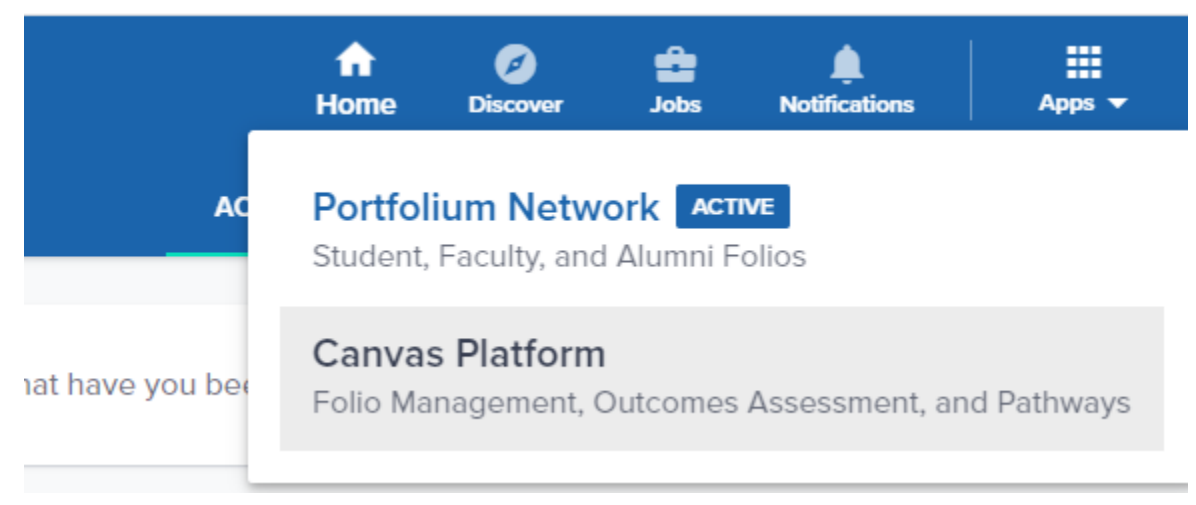

2. Choose "Assessment" from the top of the screen:

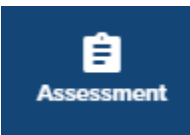

3. Choose "Rubrics" along the left-hand side of the screen:

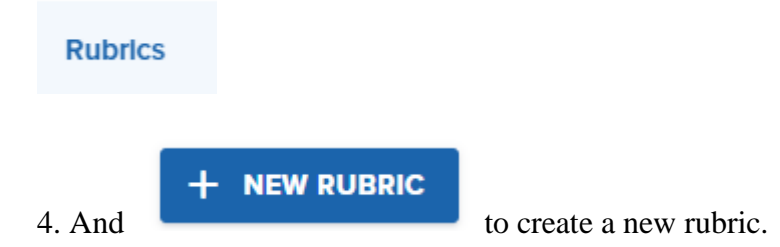

### **Student Submission**

The student will click into the assignment through Canvas and choose to open in a new tab. This will bring them into the EDU platform. They will choose Start Assignment. Once there they can choose how to submit (via link, type, upload, etc.) Once they've uploaded their assignment they will choose Submit Assignment.

### **Faculty Grading through Canvas**

In Canvas, you will access the EDU Platform, by going to the "**Course**" and "**Assignment**" you would like to assess.

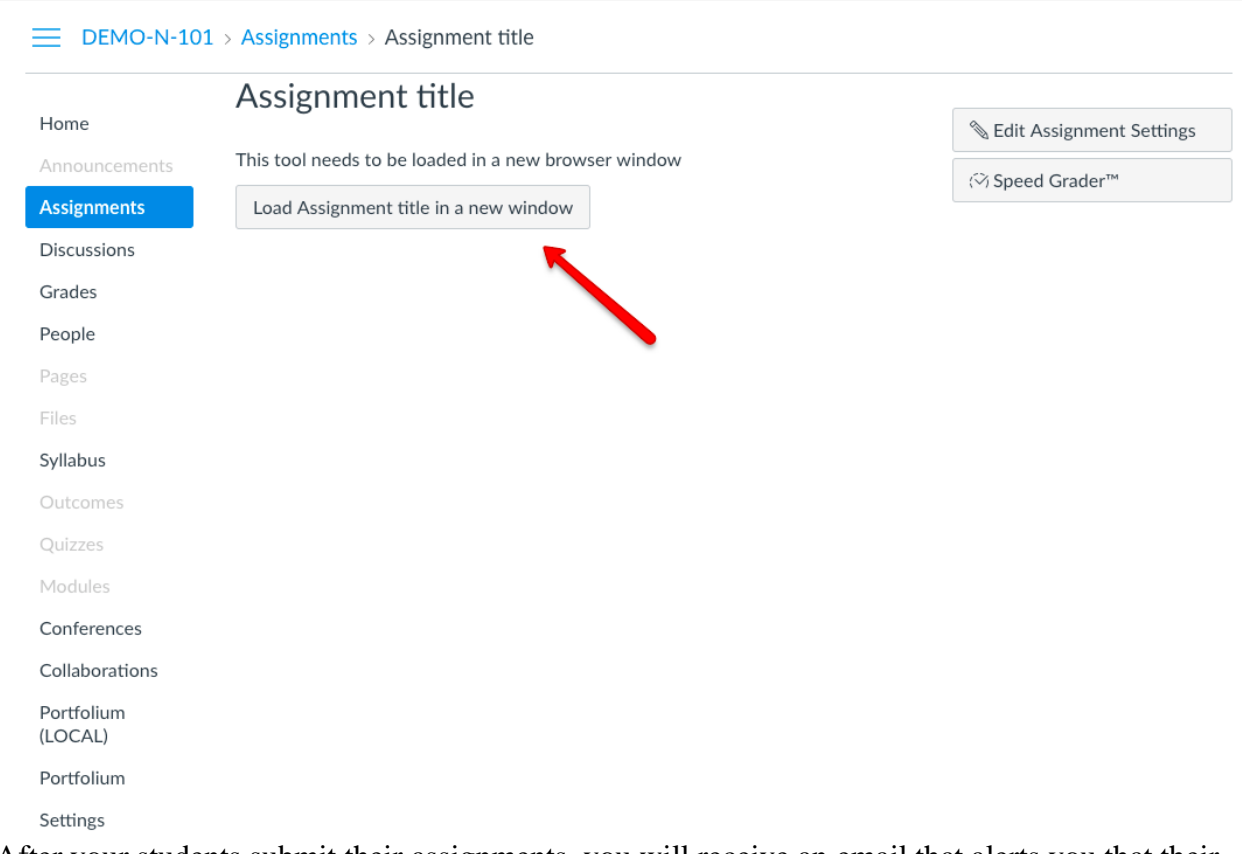

After your students submit their assignments, you will receive an email that alerts you that their assignment is ready to be assessed. There is also a notification that is triggered within the EDU Platform.

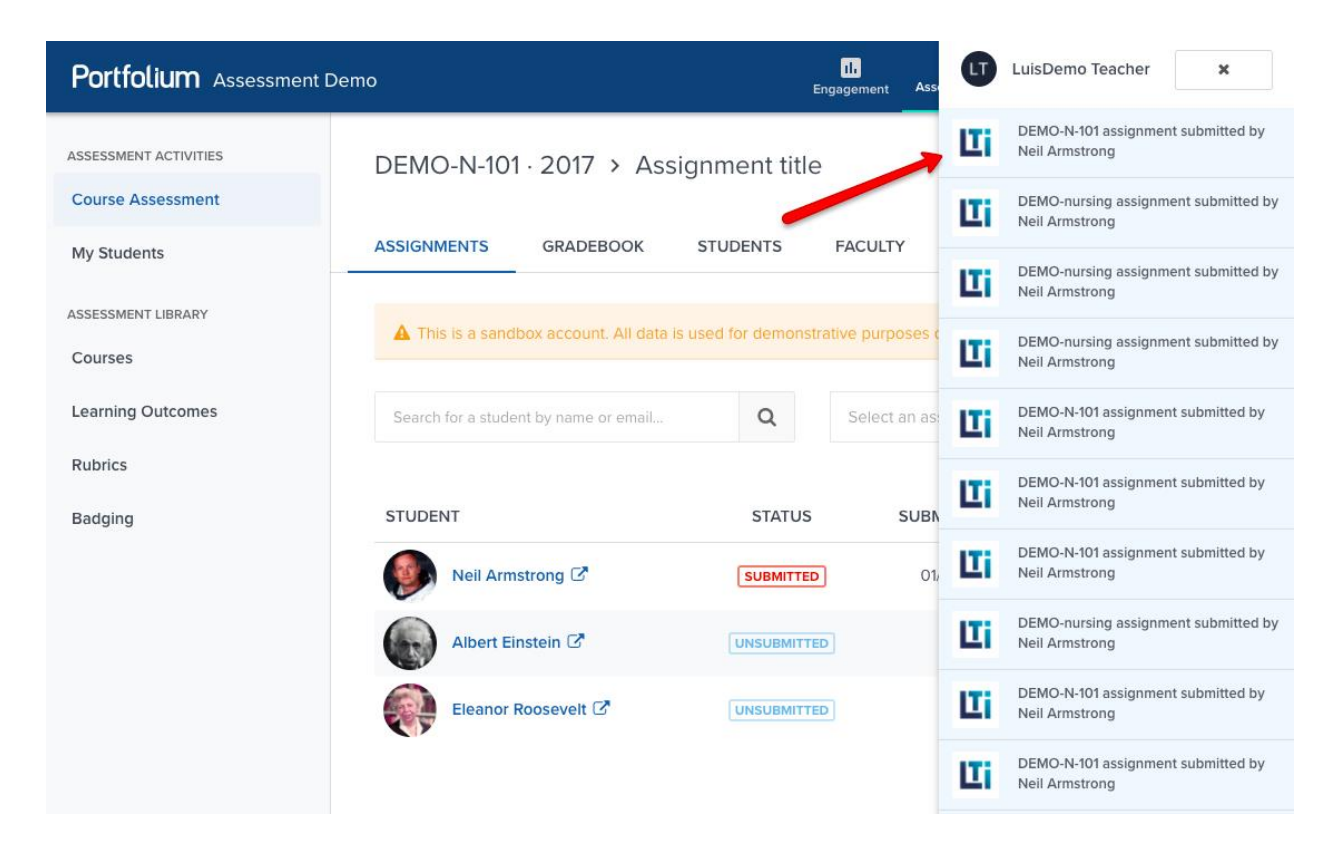

#### **Grading the Assignment**

You will be sent to the assignment detail page within the EDU Portal. Choose the assignment you want to grade. You will then see a list of students associated with their assignments and the assignment status. Those assignments with a status of "submitted "are ready to be assessed. Click on the "**Score**" button.

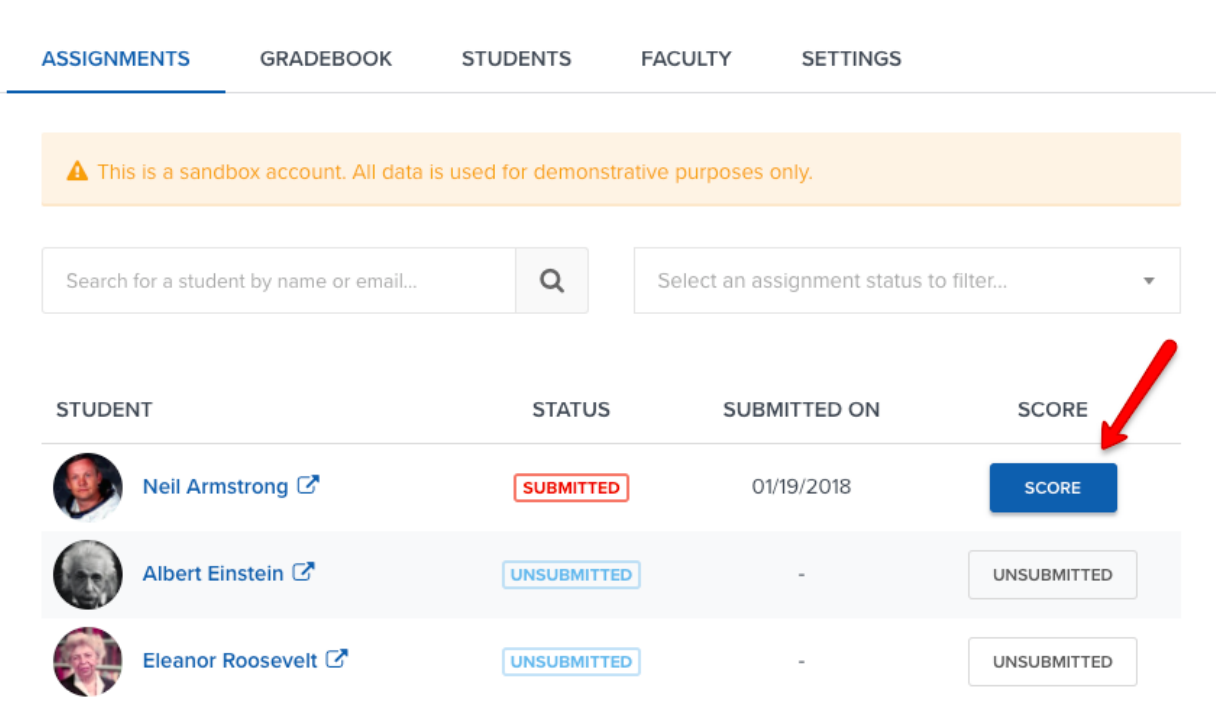

Within the assignment page in the EDU Platform, you can view the submitted assignment in detail and provide feedback. If a rubric is used, you can assess levels of achievement.

#### DEMO-N-101 · 2017 > Assignment title

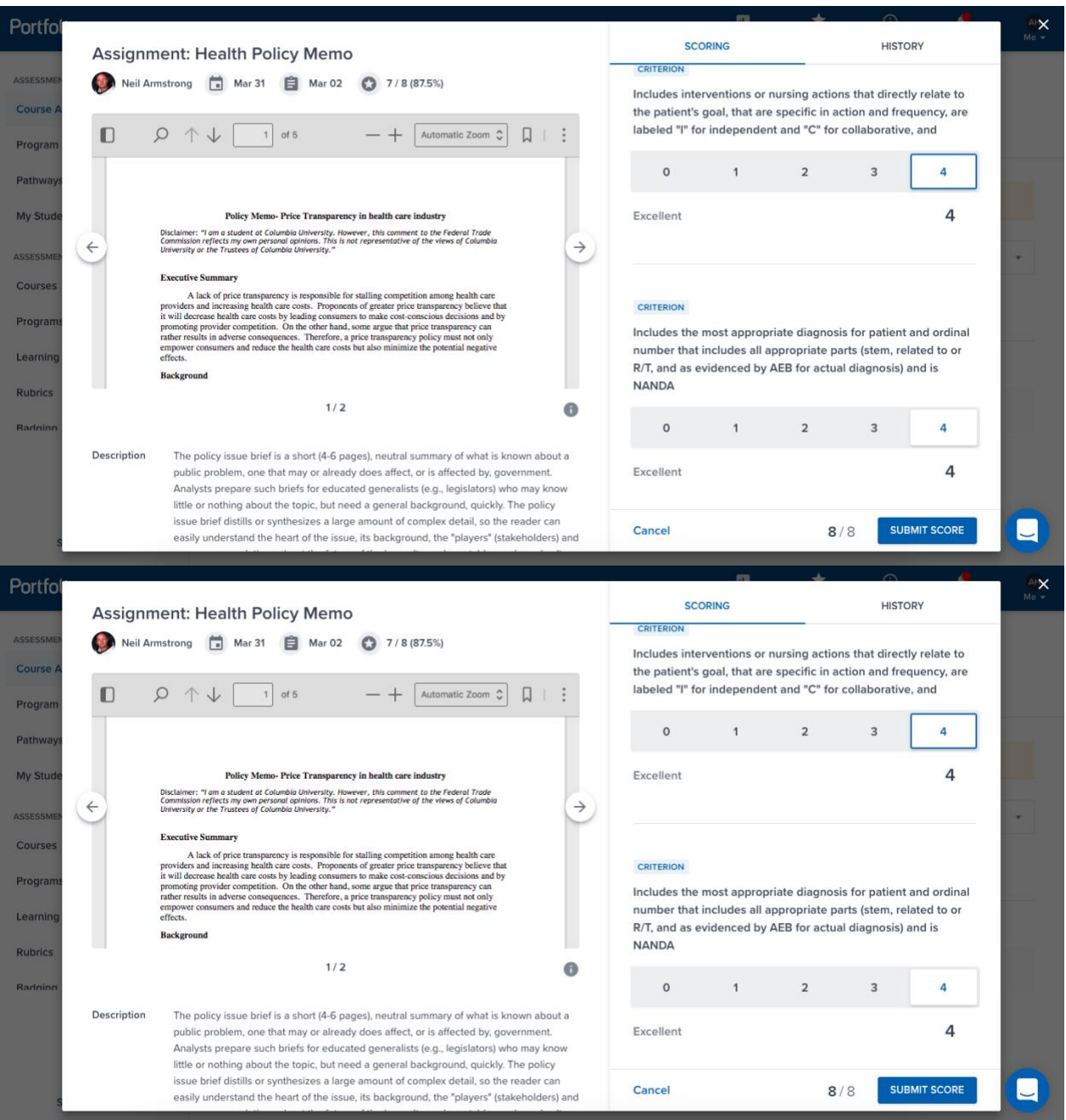

Faculty can provide comments (viewable by students) when assessing with a rubric:

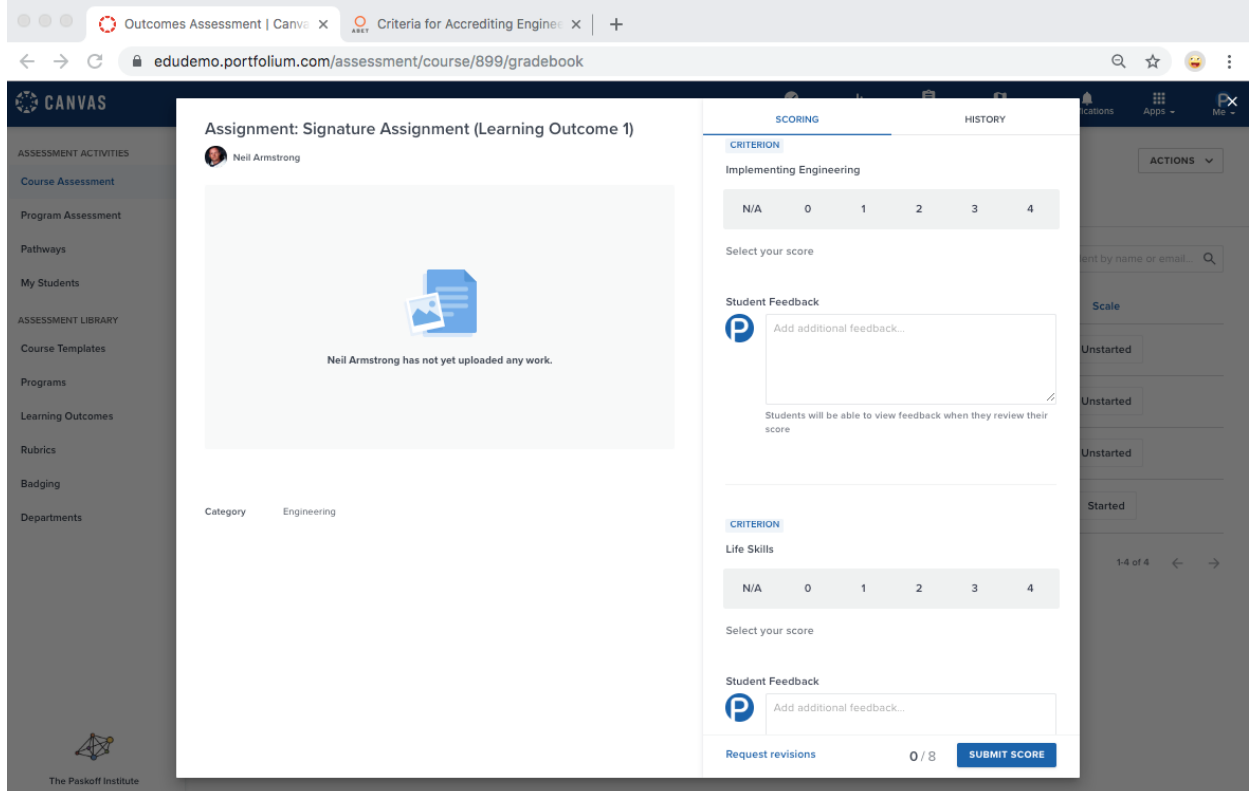

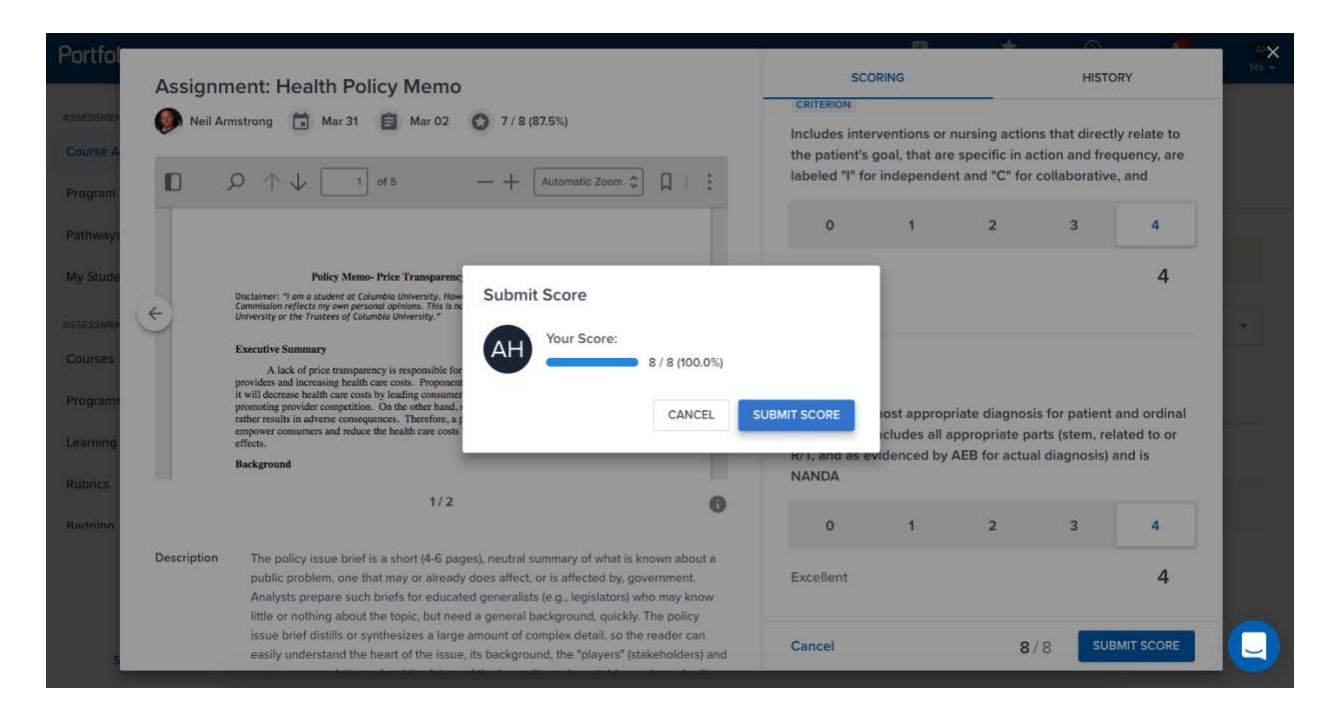

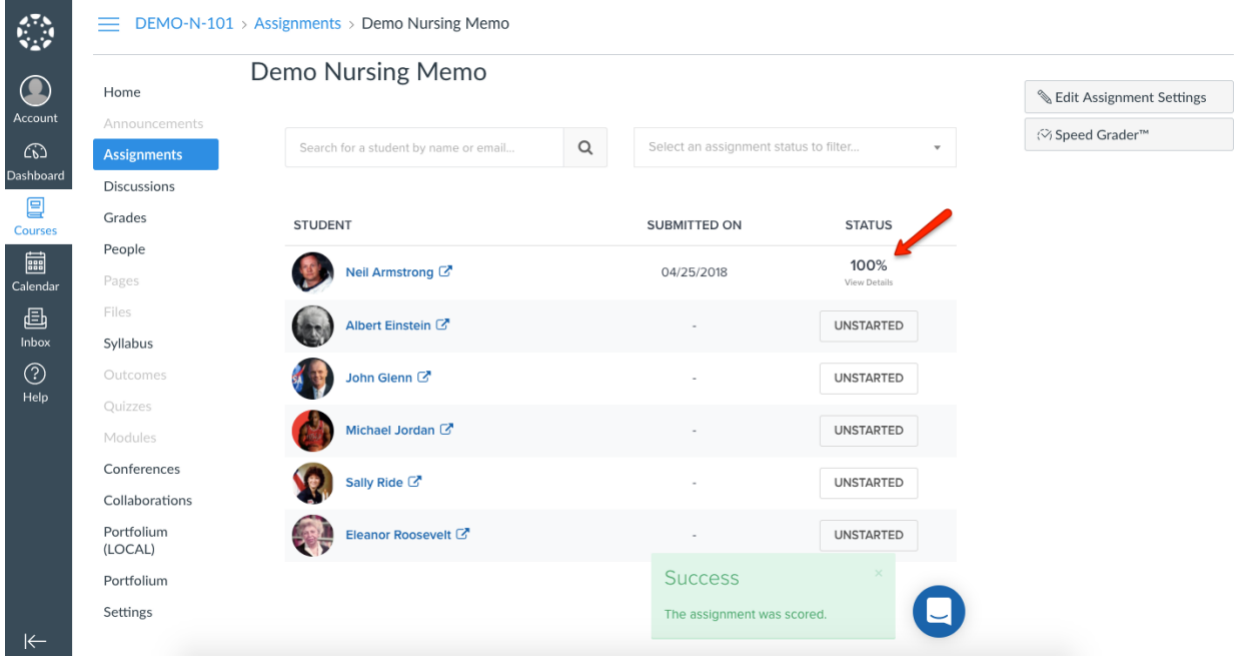

### **Viewing the grading outcomes in Canvas**

Within Canvas, the feedback and scoring you provided via Portfolium are pulled directly into the gradebook.

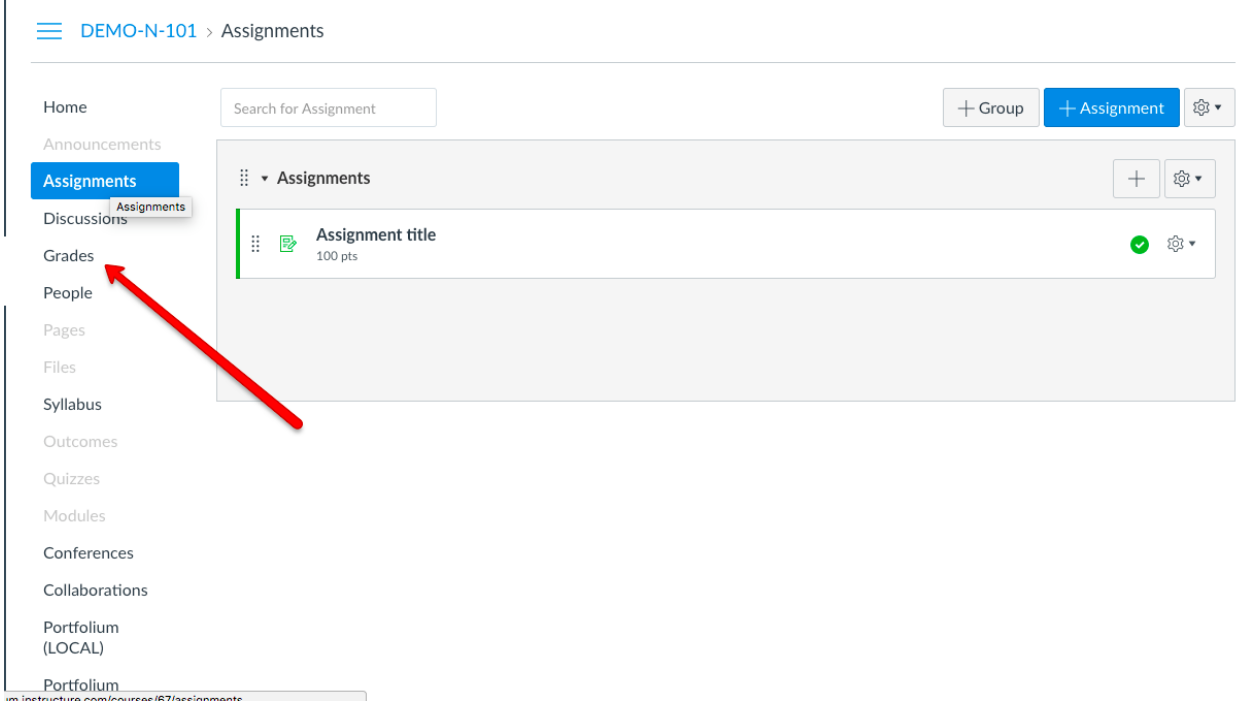

#### $\equiv$  DEMO-N-101 > Grades

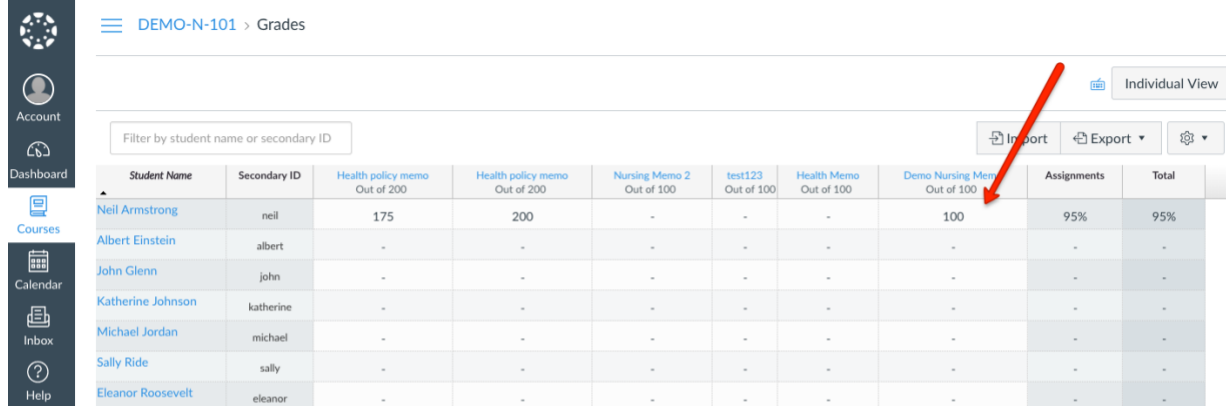